### Online Services Department of Environment and Science

### **User Guide – Waste Tracking page**

- Navigating the Waste Tracking page
- Sorting, filtering and searching records
- Where to get help

*The images and screenshots used in this guide are for demonstration purposes only and may differ from the screens and images that you see when using Online Services.* 

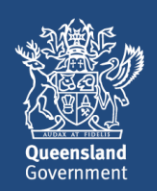

### **Table of Contents**

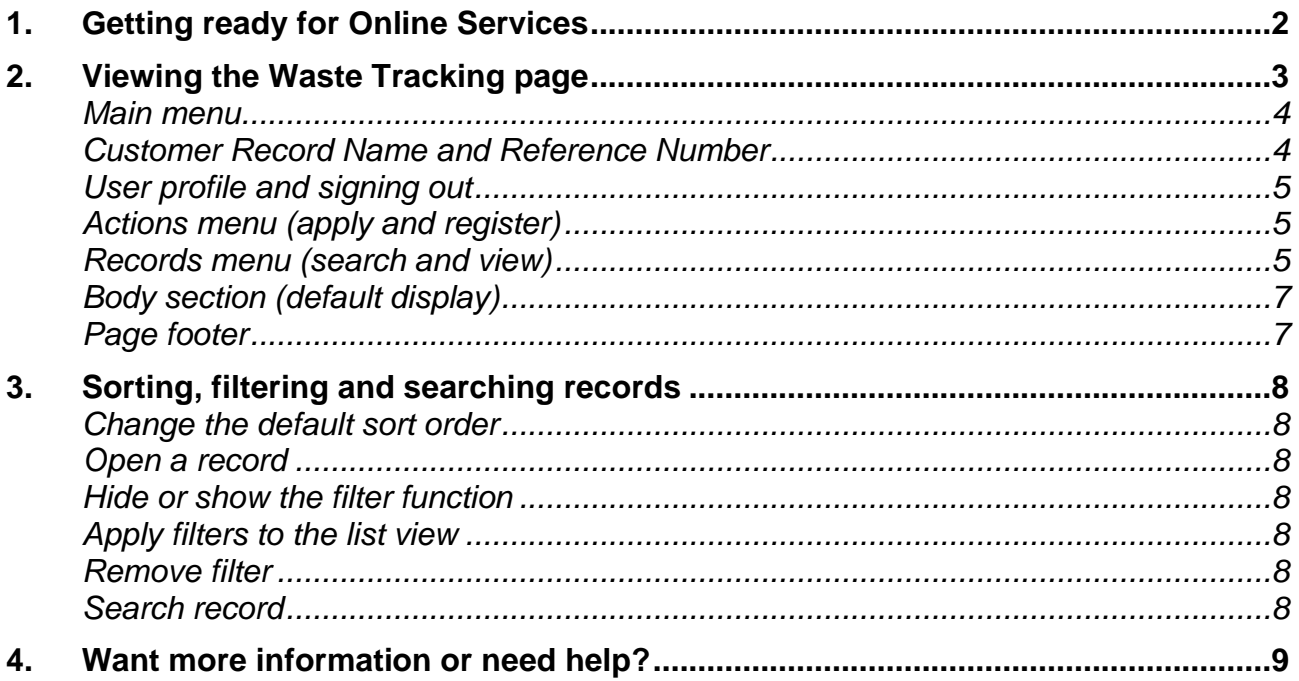

# <span id="page-2-0"></span>**1. Getting ready for Online Services**

#### *If you are an existing customer and have previously transacted online*

This guide will show you how to navigate the waste tracking pages and where to go to create and lodge Parts 1, 2 and 3 of your Waste Transport Certificates, as well as purchasing credits for waste transport certificates and 'digital books'.

#### *If you have not previously used Online Services*

Refer to the [Getting Started](https://www.business.qld.gov.au/running-business/environment/online-services) user guide for information and links to registering, signing in and navigating Online Services:

Link to Online Services: [https://www.business.qld.gov.au/running](https://www.business.qld.gov.au/running-business/environment/online-services)[business/environment/online-services.](https://www.business.qld.gov.au/running-business/environment/online-services)

### <span id="page-3-0"></span>**2. Viewing the Waste Tracking page**

Open the waste tracking page from your customer record home page. If your customer record is not set up – or you do not know how to select a customer record – refer to the [Getting Started](https://www.business.qld.gov.au/running-business/environment/online-services) user guide to register, sign in and navigate Online Services.

Take the following step to open the **Waste Tracking** page.

• From your customer record home page, click **Waste Tracking**.

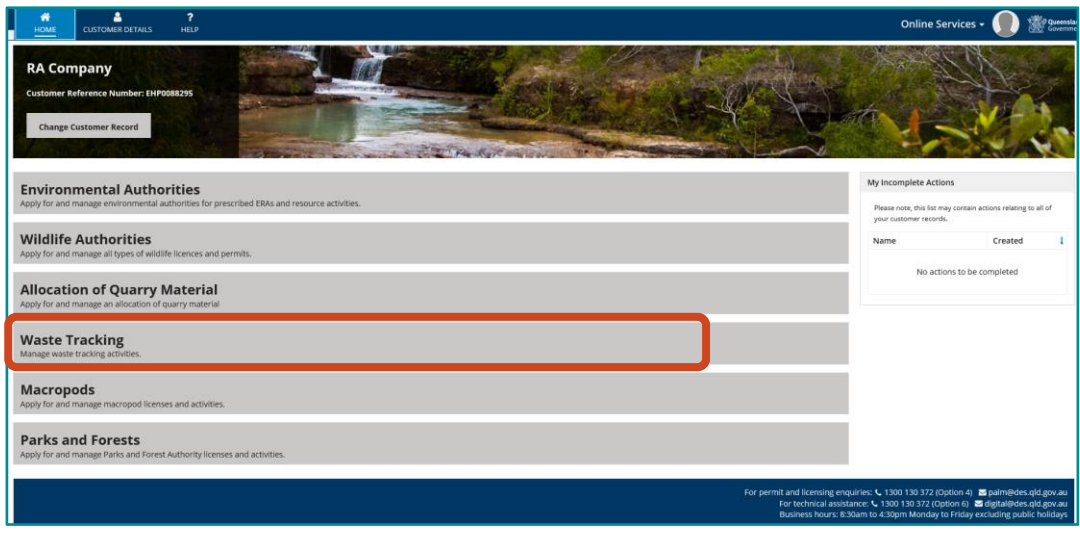

The **Waste Tracking** page displays. From this page, you can manage waste tracking activities.

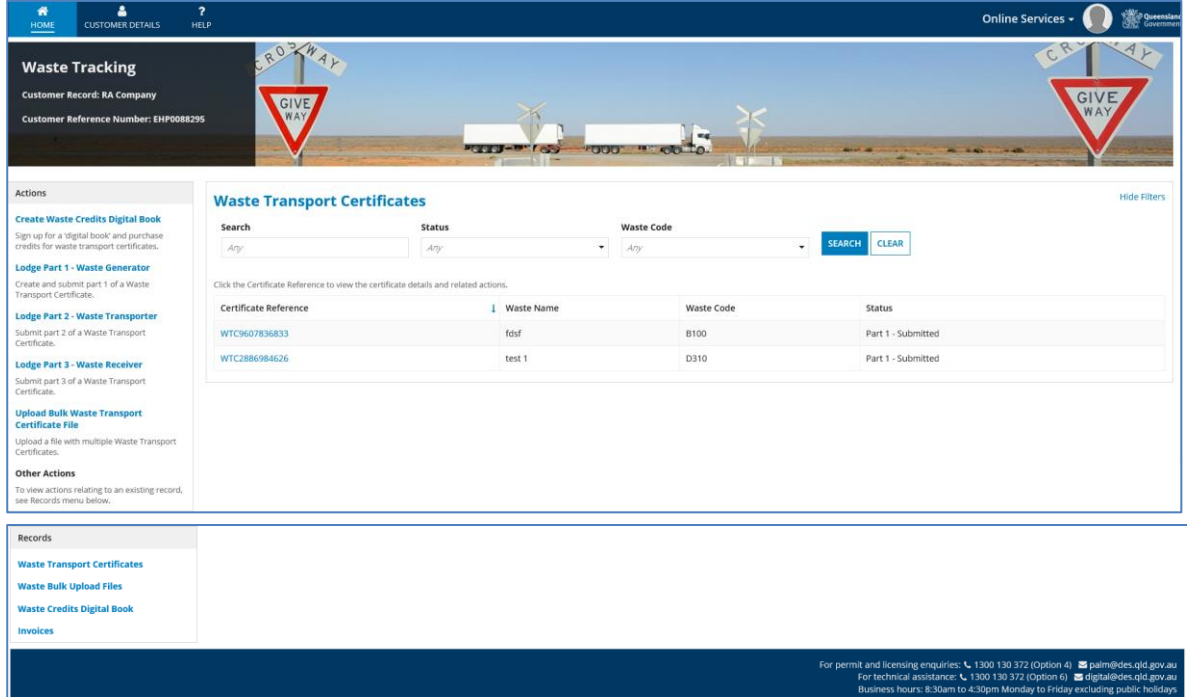

#### <span id="page-4-0"></span>*Main menu*

#### *Home*

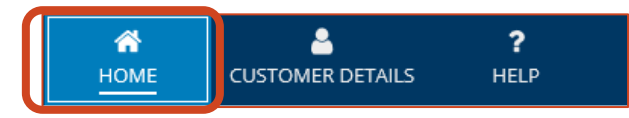

Clicking the **HOME** icon from anywhere within the customer record pages takes you to the **Customer Record** home page.

#### *Customer Details*

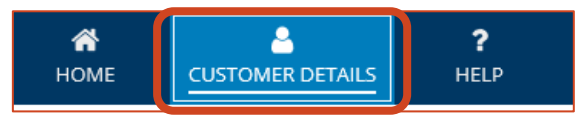

Clicking the **CUSTOMER DETAILS** icon from anywhere within the customer record pages takes you to the **Customer Details** page.

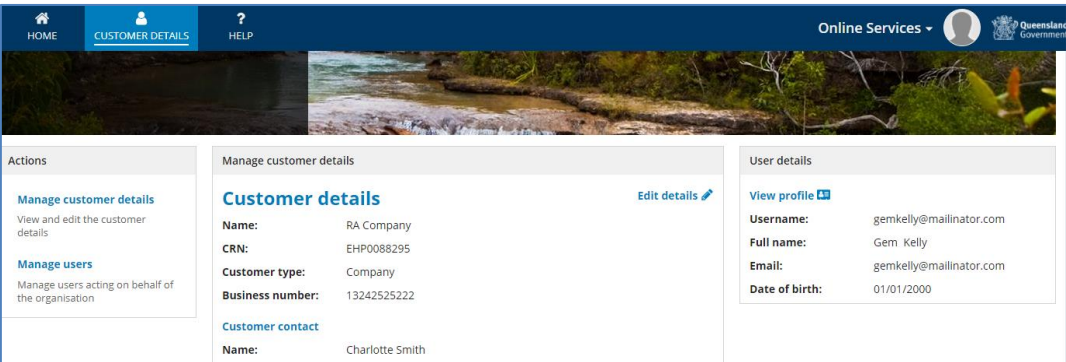

From the **Customer Details** page, all users can:

- View the customer details
- View their user profile

Users with an Administrative role on the customer record can:

- View and edit the customer details
- View and edit their user profile
- View and manage other users who have access to the customer record.

Refer to the [Getting started](https://www.business.qld.gov.au/running-business/environment/online-services) user guide to manage your customer record.

#### *Help*

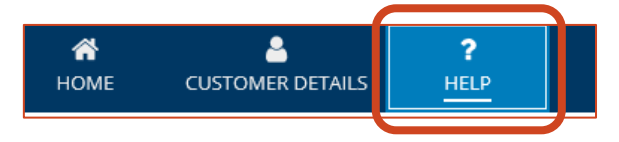

Click the **HELP** icon from anywhere within Online Services to contact General Enquiries and Technical Support.

#### <span id="page-4-1"></span>*Customer Record Name and Reference Number*

The top of the customer record page always displays the **Customer Record Name** and **Customer Reference Number**.

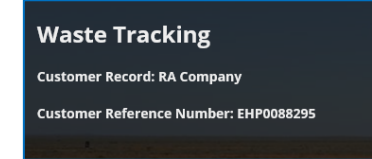

*Version 1.1 – August 2021 Page 4*

#### <span id="page-5-0"></span>*User profile and signing out*

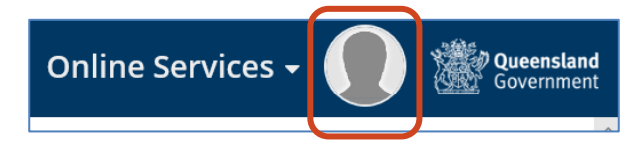

The user profile icon sits to the right of the main menu. Click the icon to view your user profile or to sign out.

Refer to the [Using Online Services](https://www.business.qld.gov.au/running-business/environment/online-services) user guide to manage your user profile.

#### <span id="page-5-1"></span>*Actions menu (apply and register)*

The **Actions** menu contains links to waste tracking actions, such as creating a Waste Credits Digital book.

Click the blue text to initiate the process.

*Note: To view or initiate actions relating to an existing record (permit, invoice or return), search for the particular record by clicking a record type from the Records menu.* 

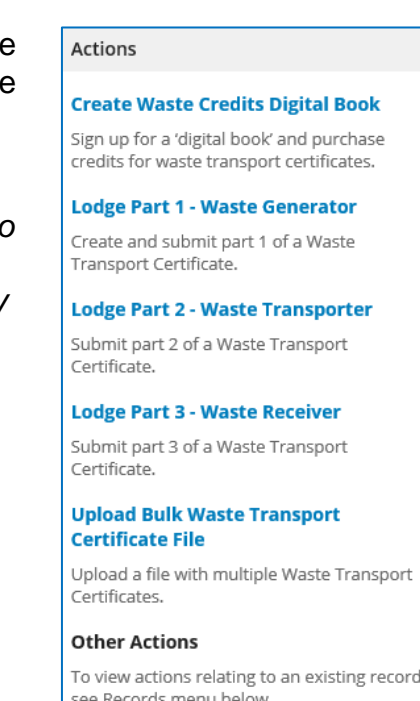

#### <span id="page-5-2"></span>*Records menu (search and view)*

The **Records** menu contains waste tracking record types.

Click a record type to view a list of records associated with the customer record. For example, clicking **Waste Transport Certificates** will display a list of all waste transport certificates submitted by the customer.

Refer to [Sorting, filtering and searching records](#page-8-0) for information on how to use the list views.

#### Records

**Waste Transport Certificates** 

**Waste Bulk Upload Files** 

**Waste Credits Digital Book** 

**Invoices** 

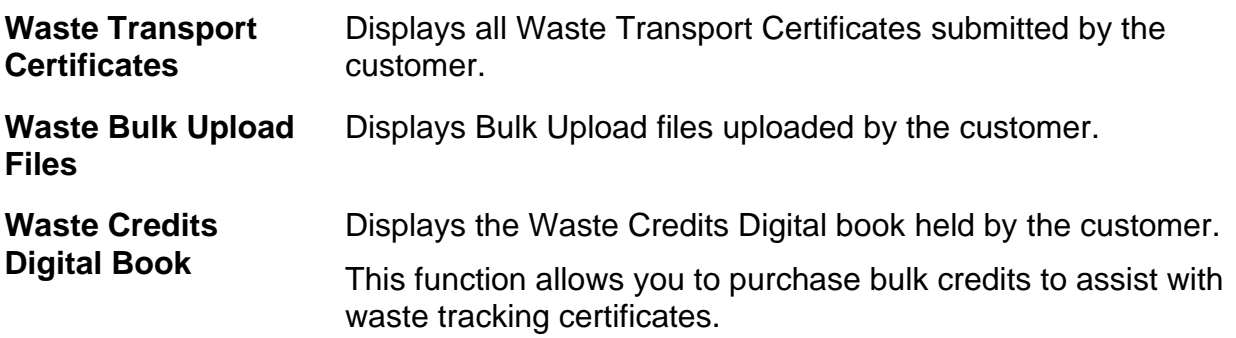

When you sign up for digital credits:

- Your customer account will be authorised to use digital credits for any waste tracking certificates created.
- All users associated with your customer account will be able to use the digital credits when completing a waste tracking certificate.
- Once you have completed the process of purchasing digital credits, the default option for payment will be using your purchased digital credits.
- If the balance of your digital book is insufficient to complete your transaction, the system will prompt you to purchase additional digital credits.
- At your digital book dashboard, you may view all credits, payments and purchases associated with your digital book.
- You, and any users associated with your customer account, may purchase more digital books via the digital book dashboard.

**Invoices** Displays all invoices issued to the customer by the Department.

### <span id="page-7-0"></span>*Body section (default display)*

If you have waste transport certificates, the system displays these in the body section of the page.

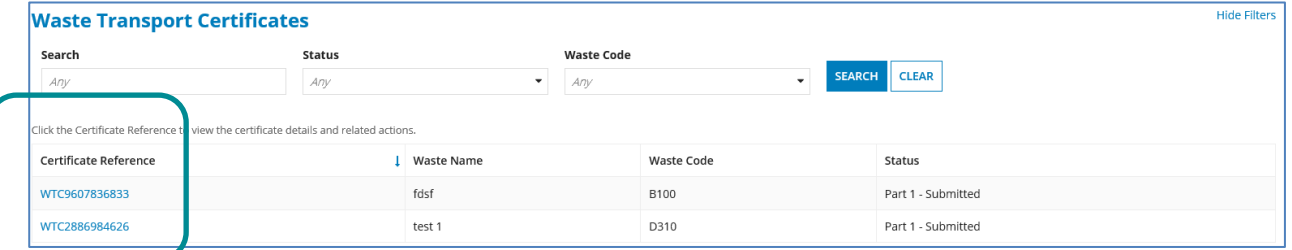

• Click the blue text to open and view the record.

If you do not have waste transport certificates, the system displays a message instructing you to **Use the Waste Tracking Online system to create and submit your intrastate waste movements electronically**.

#### <span id="page-7-1"></span>*Page footer*

The page footer displays on most pages and sets out contact details for further assistance.

For permit and licensing enquiries:  $\bullet$  1300 130 372 (Option 4)  $\bullet$  palm@des.qld.gov.au<br>For technical assistance:  $\bullet$  1300 130 372 (Option 6)  $\bullet$  digital@des.qld.gov.au<br>Business hours: 8:30am to 4:30pm Monday to Frida

## <span id="page-8-0"></span>**3. Sorting, filtering and searching records**

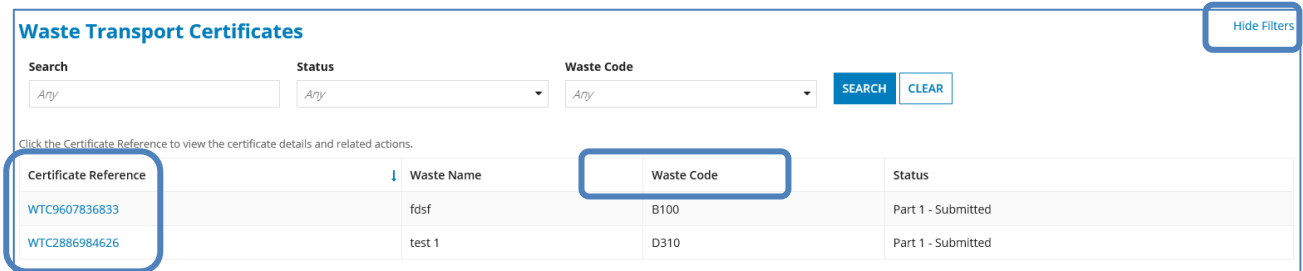

The **Filter** function is located on the top section of the record view.

#### <span id="page-8-1"></span>*Change the default sort order*

• Click a column heading. The blue up/down arrow indicates the sort order.

#### <span id="page-8-2"></span>*Open a record*

• Click the blue text. This is typically the reference number.

#### <span id="page-8-3"></span>*Hide or show the filter function*

• Click **Hide/Show Filters**, which is located at the top right of the page.

#### <span id="page-8-4"></span>*Apply filters to the list view*

- Click a filter field, select an option from the list and then click **SEARCH**.
- *Note*: You can select multiple options.

#### <span id="page-8-5"></span>*Remove filter*

• Click **CLEAR**.

#### <span id="page-8-6"></span>*Search record*

• In the search field, type your search criteria – for example, part of a reference number such as *36833 –* and click **SEARCH**.

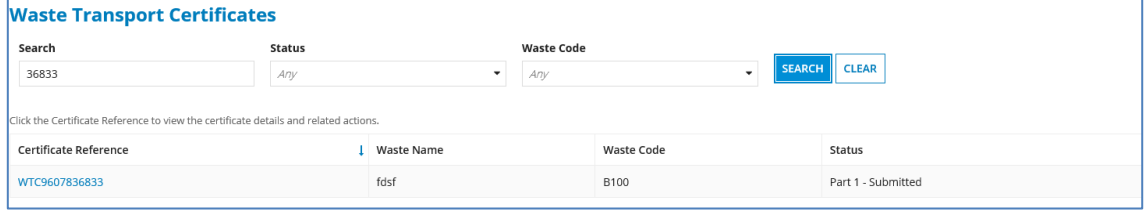

## <span id="page-9-0"></span>**4. Want more information or need help?**

#### Click [HERE](https://www.business.qld.gov.au/running-business/environment/connect/register) to learn more about Online Services.

For more information on licences, please contact the Permits and Licensing team:

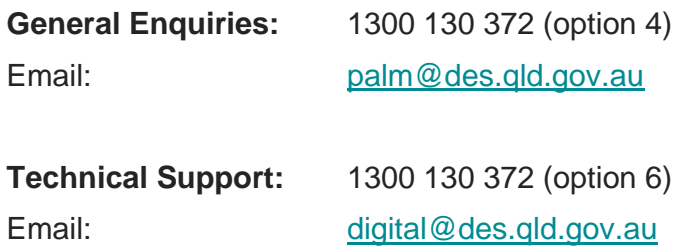